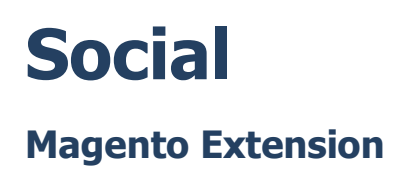

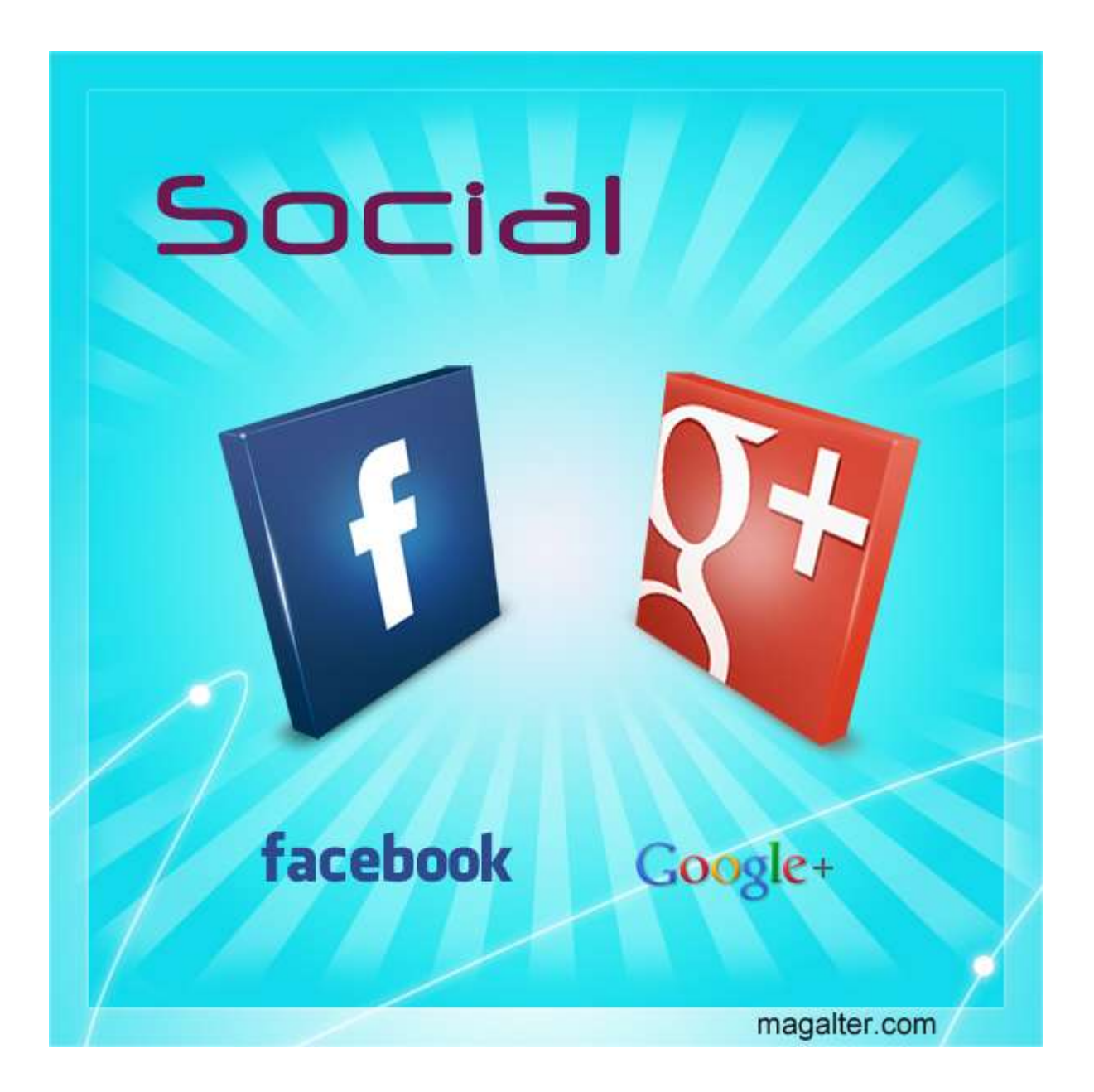

## **Table of Contents:**

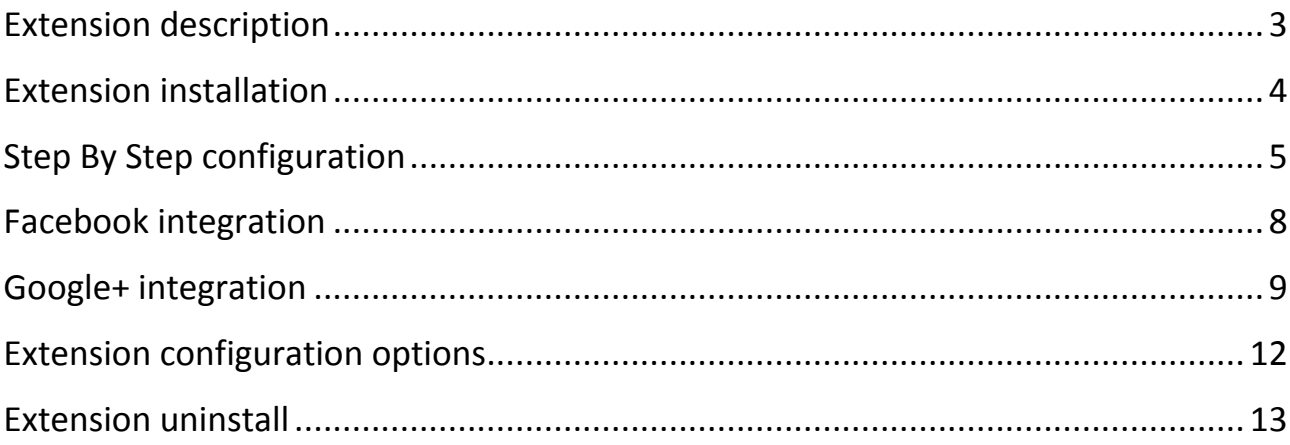

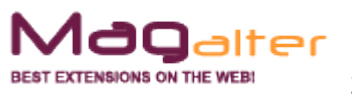

## **Extension description**

<span id="page-2-0"></span>This extension allows you to add Facebook like and Share buttons and Google +1 button to any page of your store.

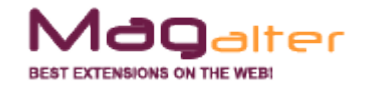

### <span id="page-3-0"></span>**Extension installation**

1. Backup your store database and files

2. Unzip extension archive and go into it

3. For security and safety issues your store is needed to be moved into maintenance mode. Just copy 'maintenance.flag' file from extension folder to your store root folder and Magento will put your store to maintenance mode automatically

4. Go to 'source' folder and upload all files and folders from it directly to your store root

5. After copy process compliance, delete 'maintenance.flag' file from your store root folder

6. Clear your store cache

Congratulations! That is it!

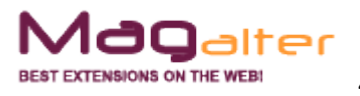

### **Step By Step configuration**

<span id="page-4-0"></span>After successful installation you will see new configuration tab in 'System > Configuration > Magalter > Social'. Let's configure the extension.

Firstly, you need to define on what page you want to show your extension and make some changes in CMS pages in admin or directly in your theme phtml files. Don't worry, it will be simple.

To add any link you like to CMS page, you need to copy-paste this code into needed place.

For Facebook:

{{block type="magalter\_social/prepare\_facebooklike" name="magalter.social.facebooklike" template="magalter\_social/links/facebooklike.phtml"}}

#### For Google+:

{{block type="magalter\_social/prepare\_googleplus" name="magalter.social.googleplus" template="magalter\_social/links/googleplus.phtml"}}

To add any link you like directly into phtml, you need to copy-paste this code into needed place.

For Facebook:

<div>

 <?php echo Mage::app()->getLayout()->createBlock('magalter\_social/prepare\_facebooklike') ->setTemplate('magalter\_social/links/facebooklike.phtml')->toHtml() ?>

</div>

#### For Google+:

<div>

```
 <?php echo Mage::app()->getLayout()->createBlock('magalter_social/prepare_googleplus')
  ->setTemplate('magalter_social/links/googleplus.phtml')->toHtml() ?>
</div>
```
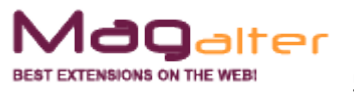

For example, if you want to place this code on your product page, you need to insert code above into one of these places in *app\design\frontend\your\_package\ your\_theme\template\catalog\product\view.phtml* (not all places are shown, these are just for example. Also you can edit another phtml files - for categories, review pages, etc):

68 <span class="or"><?php echo \$this-> ('OR') ?></span> 69  $\langle 2$ php endif;  $2 \rangle$  $\langle 2$ php endif;  $2 \rangle$  $70$  $71$ <?php echo \$this->getChildHtml('addto') ?> 72  $\langle$ /div>  $73$ <?php echo \$this->getChildHtml('extra buttons') ?> 74 <?php elseif (!\$ product->isSaleable()): ?> 75 <div class="add-to-box"> Ė 76 <?php echo \$this->getChildHtml('addto') ?> 77 </div> 78  $\langle$ ?php endif; ?> 79 <?php if (\$ product->getShortDescription()): ?> 80 <div class="short-description">  $B1$ F <h2><?php echo \$this->\_ ('Quick Overview') ?></h2> 82 <div class="std"><?php echo \$ helper->productAttribute(\$ product, nl2br(\$ pr 83 84 </div>  $\langle ?php \text{ endif}; ? \rangle$ 85 86 87 <?php echo \$this->getChildHtml('other'); ?> 88 89 <?php if (\$\_product->isSaleable() && \$this->hasOptions()):2> <?php echo \$this->getChildChildHtml('container1', '', true, true) ?> 90 91 <?php endif; ?>  $92$ 93  $\langle$ /div> 94 95 <div class="product-imq-box"> <?php echo \$this->getChildHtml('media') ?> 96 97  $\langle$ /div> 98 <div class="clearer"></div> 99 100 <?php if (\$ product->isSaleable() && \$this->hasOptions()): ?> <?php echo \$this->getChildChildHtml('container2', '', true, true) ?> 101 102 <?php endif; ?> 103 </form> <script type="text/javascript"> 104 E 105  $// < ![CDATA[]$ 

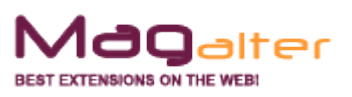

The result will be (depends on extension configuration which will be described later):

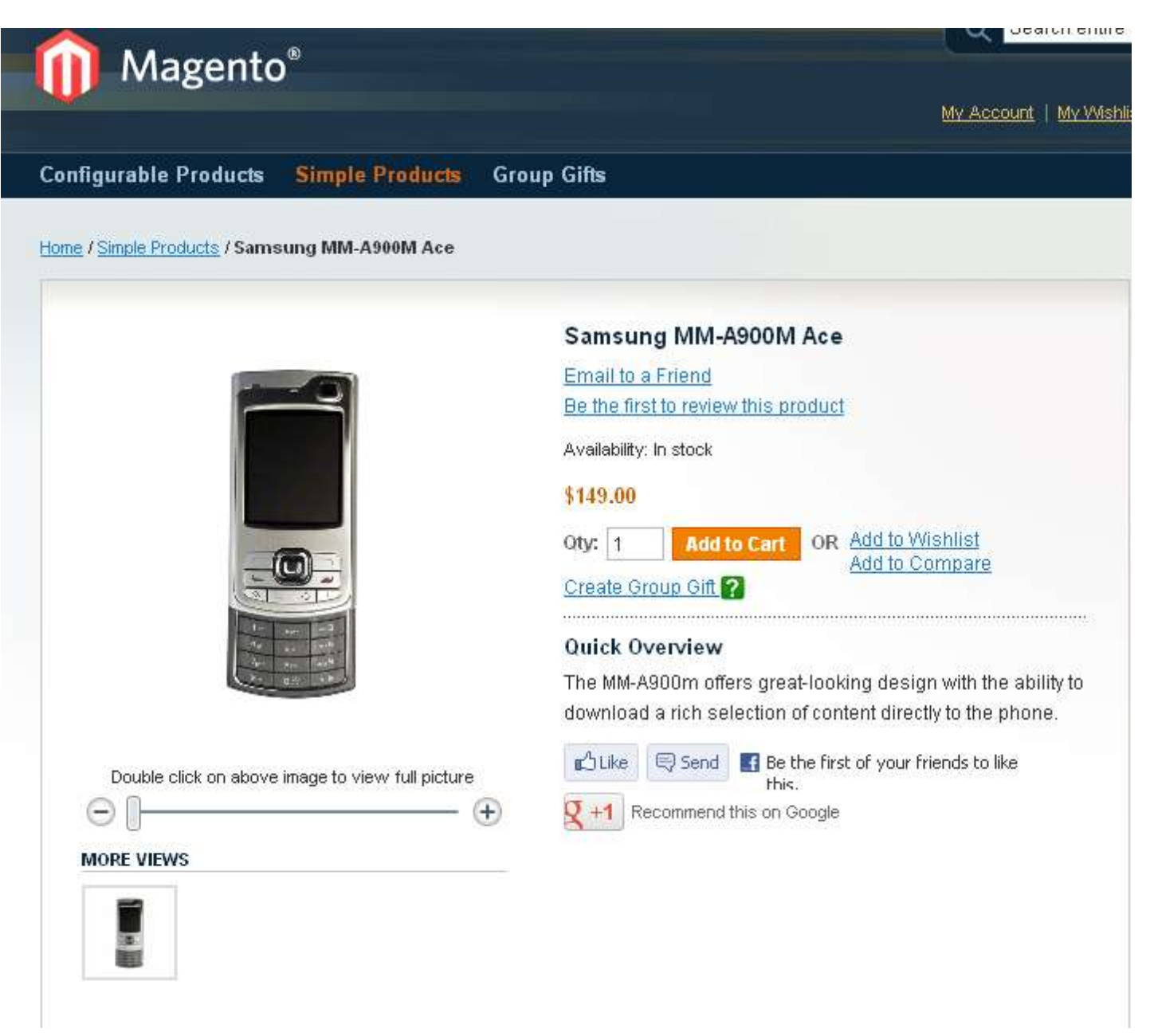

Now let's see how the extension can be configured from admin.

Go to 'System > Configuration > Magalter > Social'. Here you can find 2 tabs - one for Facebook and one for Google +1 integration.

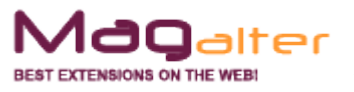

### **Facebook integration**

<span id="page-7-0"></span>Set Enabled to 'yes' and change 'Action type' to needed one (like or recommend). As a result, the label of the button on frontend will be changed. Also, if you want to display 'Send' button near the main 'Like' button, set 'Display Send Button' to 'yes'. To show faces of people, who clicked your like button, set 'Show faces' to yes. If you want to change the width of like button change 'Width' parameter then. Now let's tell some words about the button 'layout style'. It can be changed in 3 ways:

1. Standard

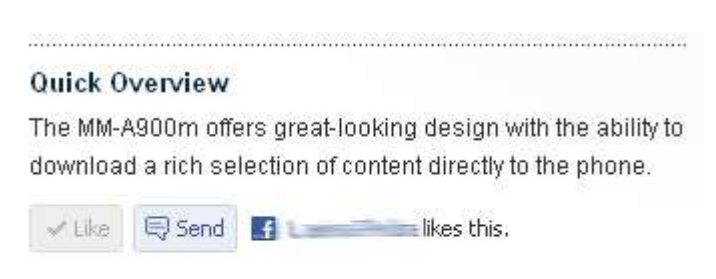

### 2. Button Count

#### **Quick Overview**

The MM-A900m offers great-looking design with the ability to download a rich selection of content directly to the phone.

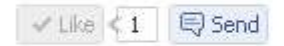

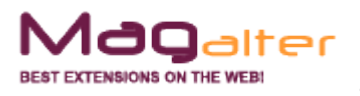

#### 3. Box Count

#### Quick Overview

The MM-A900m offers great-looking design with the ability to download a rich selection of content directly to the phone.

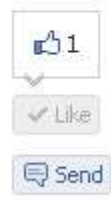

### **Google+ integration**

<span id="page-8-0"></span>Set Enabled to 'yes'. When set the needed size to your button. There are 4 of them available: Small (15px), Medium (20px), Standard (24px) and Tall (60px). When set 'Annotation' as needed. 3 ways available: none (displays only +1 button), inline (displays the total number of +1 in the text near), bubble (displays the total number of +1 in the box near).

Here are some popular combinations of 'Button Size' and 'Annotation' which you can use:

Button size: Standard, Annotation: None

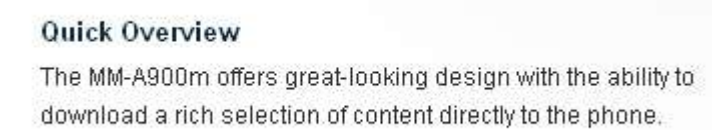

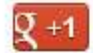

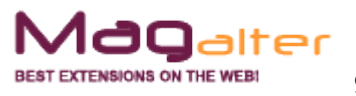

#### Button size: Standard, Annotation: Inline

#### **Quick Overview**

The MM-A900m offers great-looking design with the ability to download a rich selection of content directly to the phone.

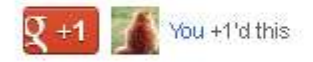

#### Button size: Standard, Annotation: Bubble

**Quick Overview** 

The MM-A900m offers great-looking design with the ability to<sup>0</sup> download a rich selection of content directly to the phone.

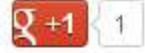

#### Button size: Tall, Annotation: Inline

#### **Quick Overview**

The MM-A900m offers great-looking design with the ability to download a rich selection of content directly to the phone.

 $\begin{minipage}{0.5\textwidth} \begin{tabular}{|c|c|c|c|c|} \hline \multicolumn{1}{|c|}{0.5\textwidth} \begin{tabular}{|c|c|c|c|} \hline \multicolumn{1}{|c|}{0.5\textwidth} \begin{tabular}{|c|c|c|} \hline \multicolumn{1}{|c|}{0.5\textwidth} \begin{tabular}{|c|c|c|} \hline \multicolumn{1}{|c|}{0.5\textwidth} \begin{tabular}{|c|c|c|} \hline \multicolumn{1}{|c|}{0.5\textwidth} \begin{tabular}{|c|c|c|} \hline \multicolumn{1}{|$ 

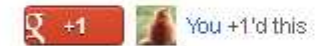

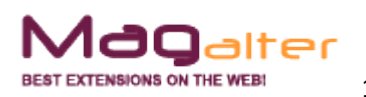

#### Button size: Tall, Annotation: Bubble

 $+1$ 

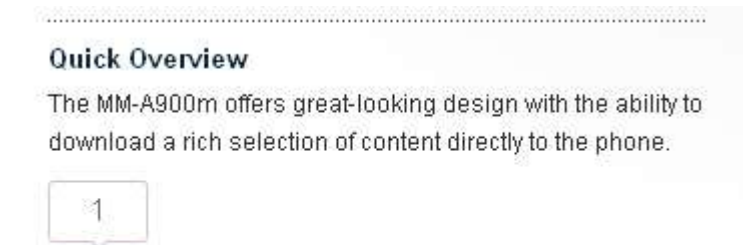

If you are using standard button size it may be needed to change box width to make it enough for the text which will show how many peoples +1 your page. Just use 'Width' parameter to do this

We hope your customers will like this extension.

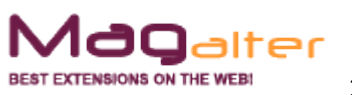

### <span id="page-11-0"></span>**Extension configuration options**

System > Configuration > Magalter > Social.

#### *Facebook integration*

**- Enabled** - Enable Facebook integration. Don't forget to modify your CMS page or phtml file for pages where you want to insert social links

**- Action type** - The verb to display on the button

**- Display send button** - Specifies whether to include a Send button with the Like button

**- Layout style** - standard: displays social text to the right of the button and friends' profile photos below, Button Count: displays the total number of likes to the right of the button, Box Count: displays the total number of likes above the button

**- Show Faces** - Specifies whether to display profile photos below the button (standard layout only)

**- Width** - The width of the Like button

### *Google+ integration*

**- Enabled** - Enable Google+ integration. Don't forget to modify your CMS page or phtml file for pages where you want to insert social links

**- Button size** - Small(15px), Medium(20px), Standard(24px), Tall(60px)

**- Annotation** - None: displays only +1 button, Inline: displays the total number of +1 in the text near, Bubble: displays the total number of +1 in the box near

**- Width** - The width of the +1 with text (only for inline annotation)

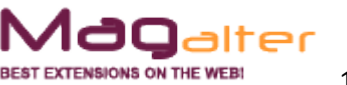

### **Extension uninstall**

<span id="page-12-0"></span>1. Remove application files from your store file system (all files, which you have in extension pack)

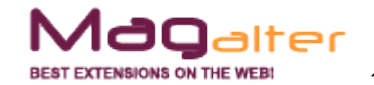